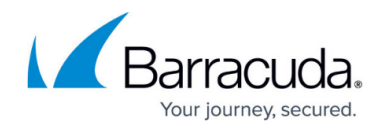

# **CudaLaunch for Windows and macOS**

#### <https://campus.barracuda.com/doc/49054855/>

CudaLaunch offers remote access to services and features made available to remote users through the SSL VPN service. CudaLaunch requires a Remote Access Premium subscription. To evaluate CudaLaunch without having to set up a firewall for it, log in with the demo button.

## **Before You Begin**

- (optional) To use the VPN group policies in the VPN Connection tab, install the NAC.
- Configure the services and features you want to use in CudaLaunch. For more information, see [F-Series Firewall Configuration for CudaLaunch](http://campus.barracuda.com/doc/48203179/).

#### **Download and Install CudaLaunch**

Download and install CudaLaunch on your device:

- **Windows** The Windows version is available from the [Barracuda Download Portal](https://dlportal.barracudanetworks.com) and the [Microsoft Windows 10 App Store](https://www.microsoft.com/store/p/cudalaunch/9nblggh40fcj).
- Windows only: Full 32- or 64-bit installer Download from the **[Barracuda Download Portal](https://dlportal.barracudanetworks.com)**
- **Windows only: Portable executable** No local admin rights required. Download from the [Barracuda Download Portal.](https://dlportal.barracudanetworks.com)
- **macOS** The macOS version is available in the [macOS App Store](https://itunes.apple.com/us/app/cudalaunch/id1159394411).

#### **Interface**

CudaLaunch arranges all available web resources into the following sections, accessible via the interface service bar:

- **Favorites** Contains the shortcuts to resources for quick access.
- **Apps** Contains all configured web and Outlook Web Access resources.
- **VPN Connections** Contains all client-to-site VPN group policies made available by the admin.
- **Tunnels** Contains the generic SSL tunnels that are either stored on the device or made available by the admin.
- **Folders** Contains all configured network file share resources that the user is allowed to access.

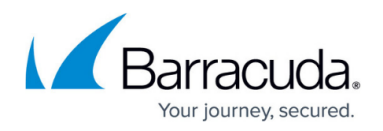

## **Logging In**

To log in, you must have the following information:

- **Hostname or IP address** The IP address or FQDN resolving to the public IP address the SSL VPN service is listening on.
- **Username**
- **Password**

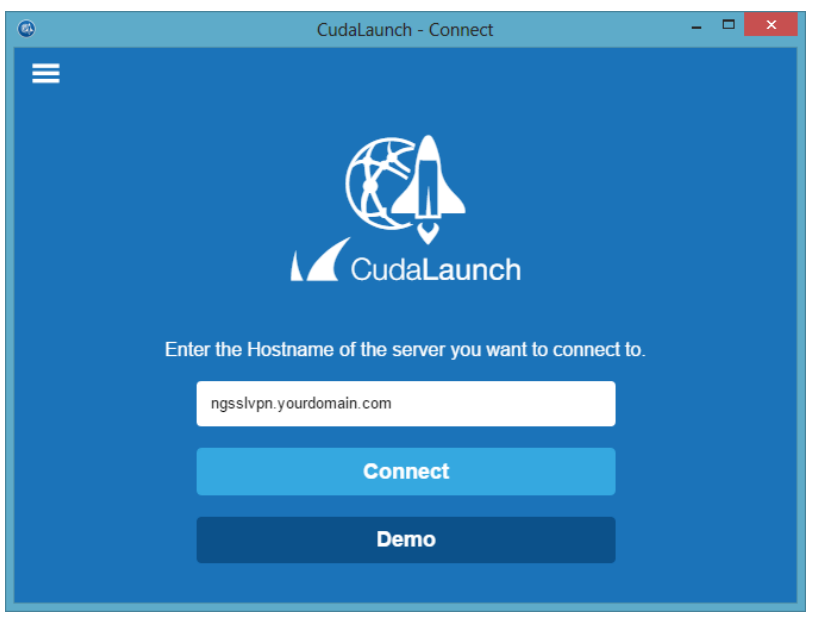

## **Changing Language Settings**

You can change the display language for CudaLaunch on the **Settings** page. To do so, click the options icon on the top left and select **Settings** > **General**.

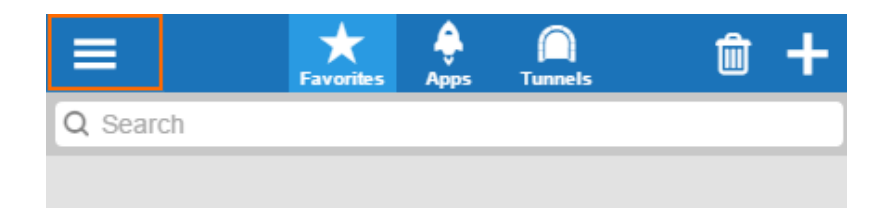

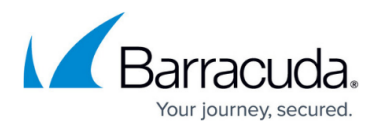

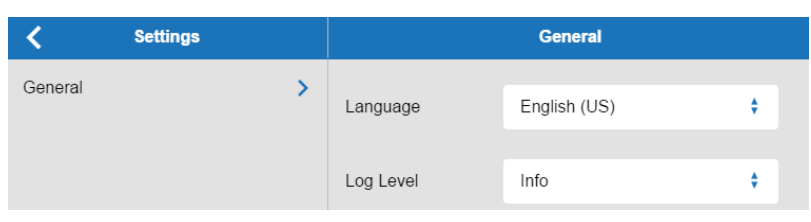

## **Launching Resources**

The **Apps** tab contains all the web resources. To launch a resource from the **Apps** screen, click the icon associated with it. Web app resources are launched using the default browser of the operating system.

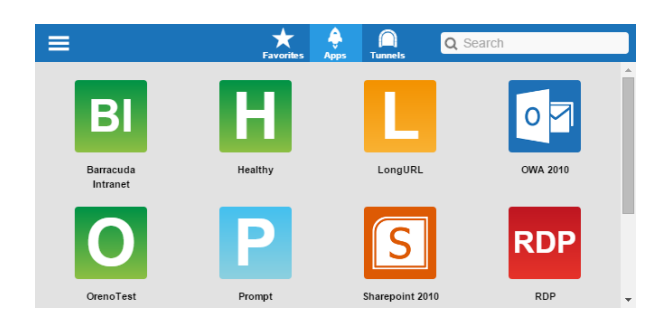

The web resource launches in a new tab in your network browser, and you are redirected to the application page.

## **VPN Connections**

The **VPN Connections** tab contains the VPN group policies configured by the admin for CudaLaunch. The Barracuda Network Access or VPN Client must be installed on the client to be able to start the VPN connection in CudaLaunch. To connect to the client-to-site VPN, click the VPN Group policy.

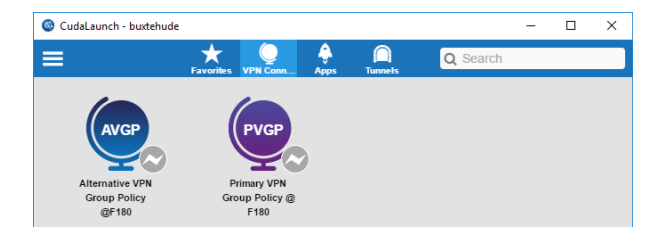

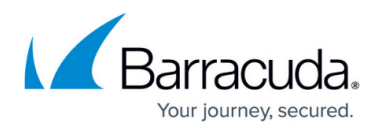

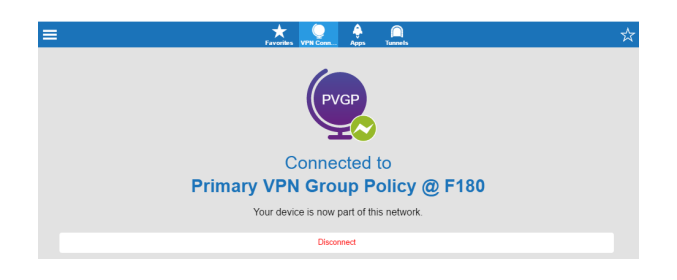

# **Native Apps**

When launching native apps such as RDP, CudaLaunch automatically establishes a tunnel in the background and launches the app in a new browser tab.

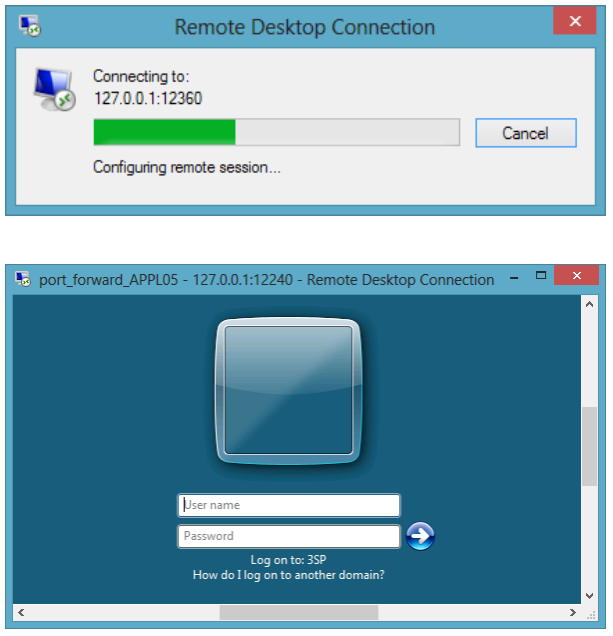

#### **Tunnels**

Generic tunnels are used to tunnel TCP connections for client/server applications.

Click the **Tunnels** tab. Click one of the generic tunnel profiles that are made available by the admin.

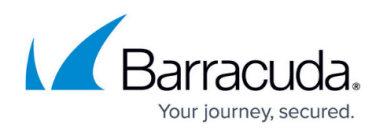

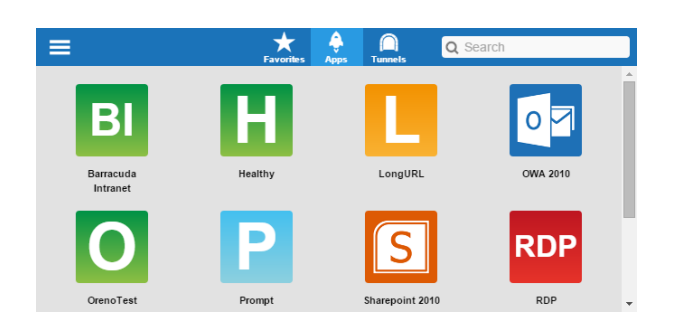

The client connects to a port on the 127.0.0.1 interface. Use the local IP address and port number in the locally installed app.

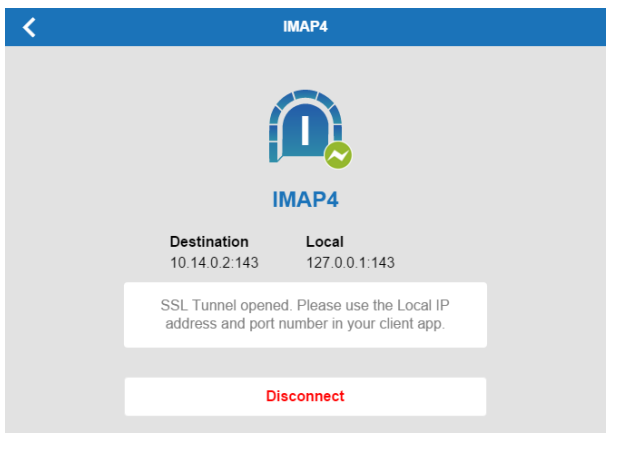

#### **Network Places**

Network places provide remote access to corporate file shares made available by the admin. The **Folders** tab allows you to browse network shares and to rename, delete, retrieve, and upload files.

Click the **Folders** tab. Click the 'forward' arrow icons to navigate through the folders and files.

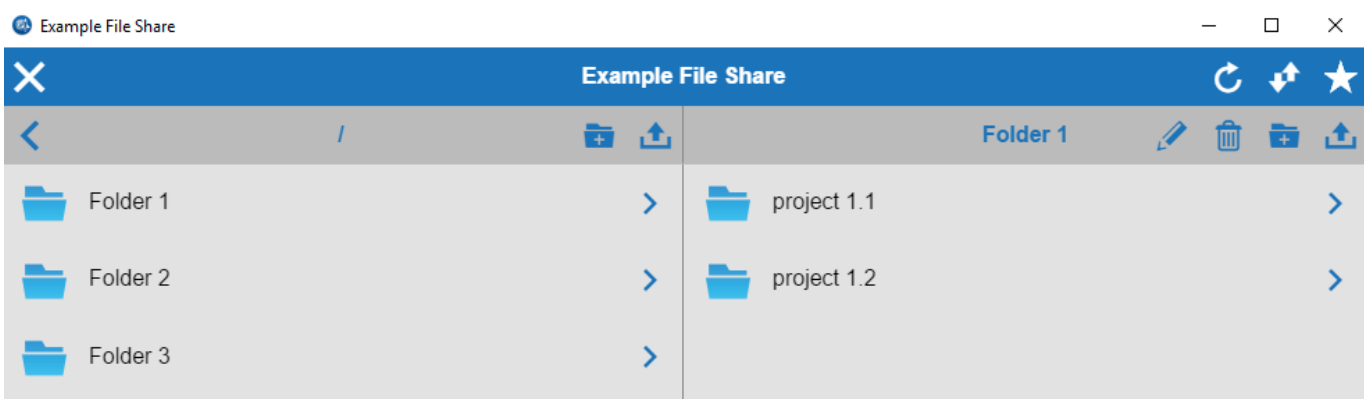

To launch a resource from the **Folders** screen, click the icon associated with it. When prompted for

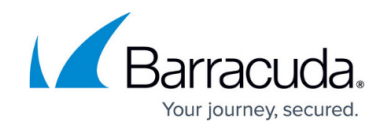

attributes, enter username and password, and click **Continue**.

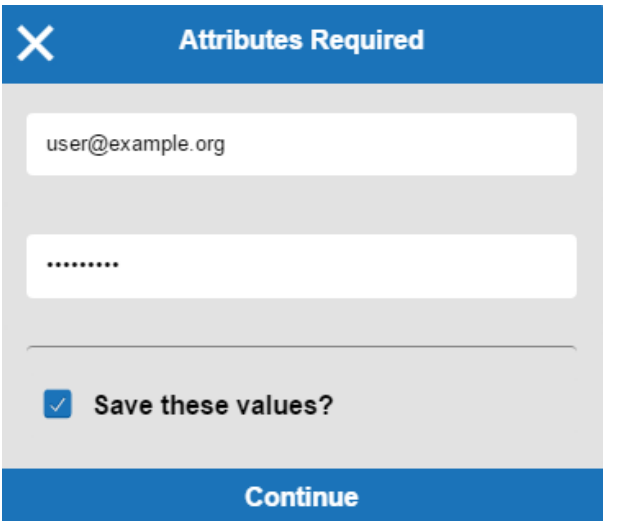

Network places are launched using the default browser of the operating system.

#### **Adding Favorites**

On the **Favorites** page, you can store web resource shortcuts for easier access. Click the **Favorites** tab. To add a web resource to the favorites, click the **+** icon.

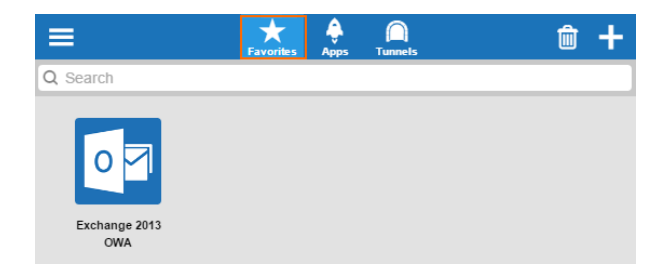

Select the item you want to add from the list, and click the checkmark icon. The resource you have added is now visible under the **Favorites** tab.

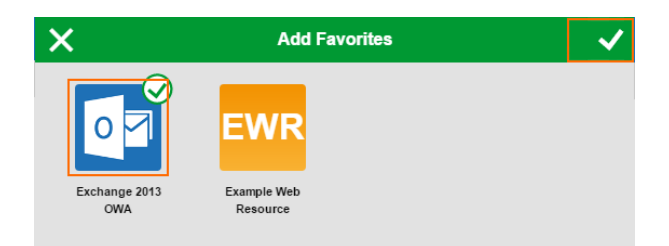

To remove a resource from the favorites list, click the **Favorites** tab and then click the trash can

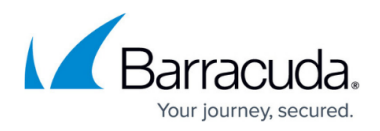

symbol.

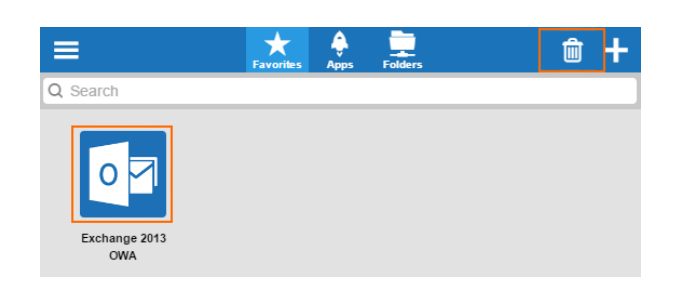

Select the shortcut, and then click the checkmark icon .

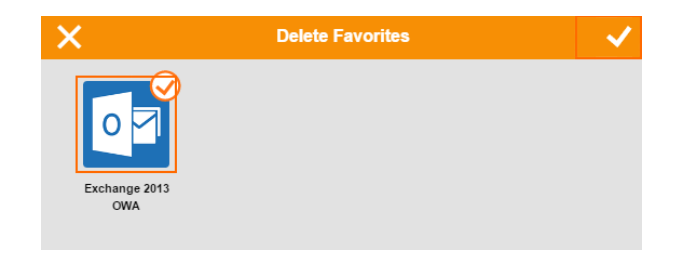

#### **Dynamic Firewall Rules**

Dynamic firewall rules allow administrative users with the proper permissions to enable access rules for a specific time period. Expand the **Options** menu in CudaLaunch to access the **Dynamic Firewall Rules** screen. When the time limit is reached, firewall sessions matching this rule are terminated.

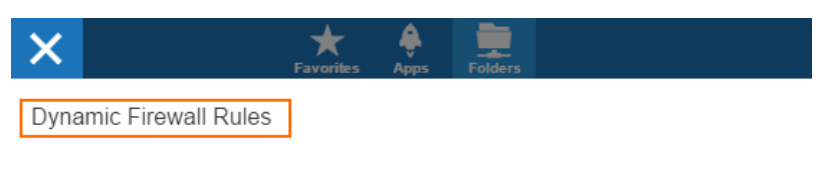

Attributes

Click the 'forward' arrow icon to navigate through the dynamic firewall rules pages. These pages display all available dynamic rule categories with the rules that have been configured in the F-Series SSL-VPN Dynamic Firewall Rules configuration. (To return to a previous page, click the 'back' arrow on the top left of the screen.)

#### **Example: Dynamic Rule - Remote SSH Access**

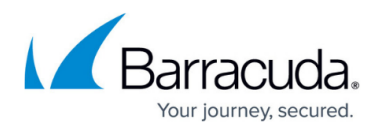

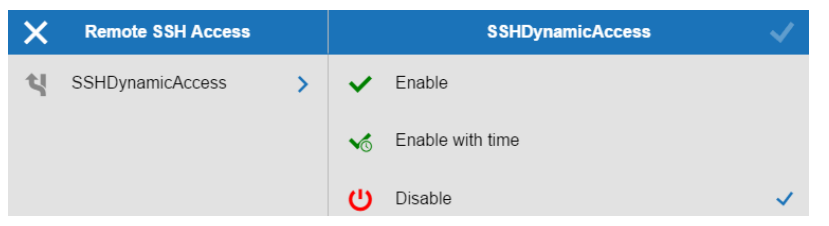

On the dynamic rules pages, you can:

- Enable dynamic firewall rules by selecting **Enable**.
- Enable dynamic firewall rules on a time schedule basis by selecting **Enable with Time**. When using this option, a time scheduler lets you select the time span for the rule. Select the time (Days, Hours, and Minutes) and click **Done**.

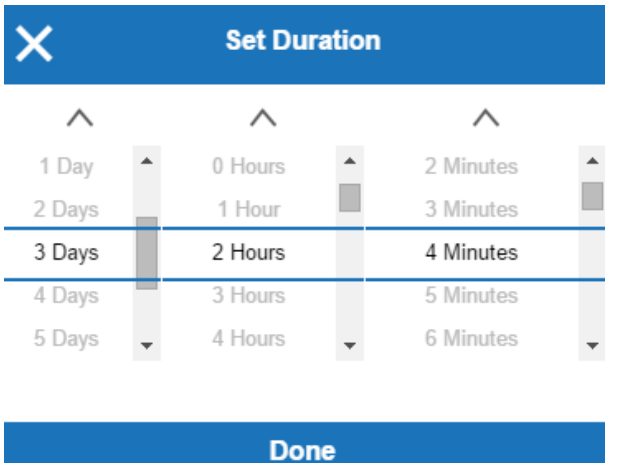

Disable dynamic firewall rules by selecting **Disable**.

Click the checkmark icon to save your changes.

## **Setting User Attributes**

User attributes are user-specific placeholder values used for web forwards. User attributes can be filled/changed in the options menu. When a web forward is launched for the first time, the user is requested to fill in the user attributes. To fill in or change a user attribute, click **Settings** in the **Options** menu, and click **Personal Information** to see a list of the user attributes for your user.

For more information, see [How to Use and Create Attributes](http://campus.barracuda.com/doc/48202782/).

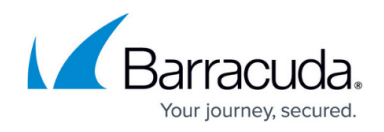

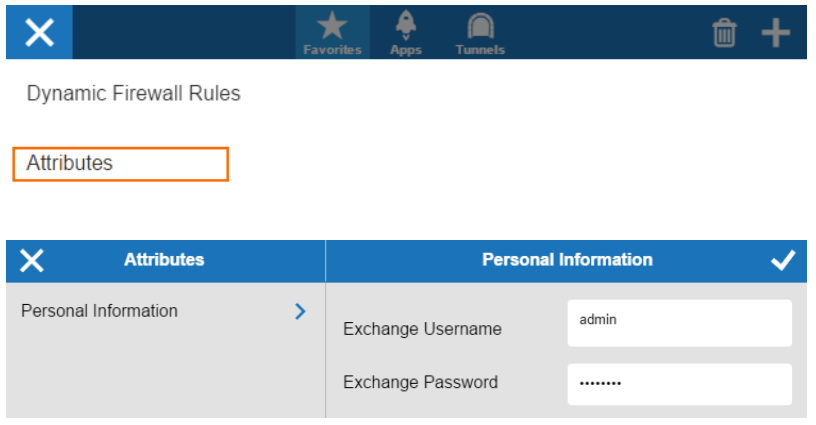

## **Information and Logs**

You can view general information about CudaLaunch on the **Info** page. To do so, click the **Options** icon on the top left and select **Info**.

To view logs, version number, and connection details, select **About**. On the **Log** window, you can copy the logfiles to the clipboard and view the license agreement.

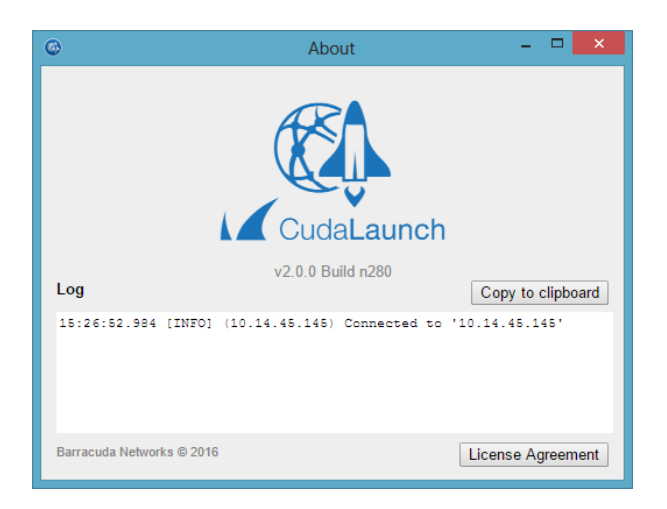

From the **Options** menu, you can also refresh the CudaLaunch configuration. To do so, select **Refresh**.

## **Logging Off**

To log out of CudaLaunch, expand the **Options** menu on the top left, and then select **Log Out**.

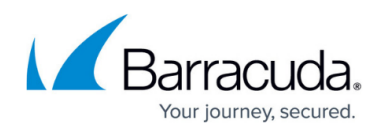

#### **Figures**

- 1. cudalaunch dt 01.png
- 2. cudalaunch dt 02.png
- 3. cudalaunch\_dt\_03.png
- 4. cudalaunch dt 04.png
- 5. CudaLauch\_VPNConn01.png
- 6. CudaLauch\_VPNConn02.png
- 7. cudalaunch dt 05.png
- 8. cudalaunch dt 06.png
- 9. cudalaunch dt 07.png
- 10. cudalaunch dt 08.png
- 11. cudalaunch dt 08b.png
- 12. cudalaunch dt 08a.png
- 13. cudalaunch dt 09.png
- 14. cudalaunch dt 10 no NetworkPlaces.png
- 15. cudalaunch dt 11.png
- 16. cudalaunch\_dt\_12.png
- 17. cudalaunch dt 13.png
- 18. cudalaunch\_dt\_14.png
- 19. cudalaunch dt 15.png
- 20. cudalaunch dt 16.png
- 21. cudalaunch dt 17.png
- 22. cudalaunch dt 18.png

© Barracuda Networks Inc., 2020 The information contained within this document is confidential and proprietary to Barracuda Networks Inc. No portion of this document may be copied, distributed, publicized or used for other than internal documentary purposes without the written consent of an official representative of Barracuda Networks Inc. All specifications are subject to change without notice. Barracuda Networks Inc. assumes no responsibility for any inaccuracies in this document. Barracuda Networks Inc. reserves the right to change, modify, transfer, or otherwise revise this publication without notice.